## **BAB V**

## **IMPLEMENTASI DAN PENGUJIAN**

#### **5.1 IMPLEMENTASI PROGRAM**

Implementasi program digunakan untuk menerapkan perancangan program yang dibuat sesuai dengan sistem yang telah dirancang. Implementasi memandukan dengan rancangan basis data menggunakan *database* MySQL, rancangan antar muka baik rancangan input ataupun rancangan output dan algoritma program menggunakan bahasa pemograman PHP menjadi satu kesatuan yang berfungsi sebagai media mengolahan data serta dijalakan menggunakan *browser* seperti *Firefox, chorme* ataupun *browser* lainnya. Adapun hasil dari implementasi program aplikasi *elearning* pada MTS Negeri 1 Merangin, dapat dilihat sebagai berikut :

1. Halaman Input Buku Tamu

Halaman input buku tamu digunakan pengunjung *website* untuk menambah kritik ataupun saran yang dapat membangun MTS Negeri 1 Merangin. Gambar 5.1 input buku tamu merupakan hasil implementasi dari rancangan pada gambar 4.38.

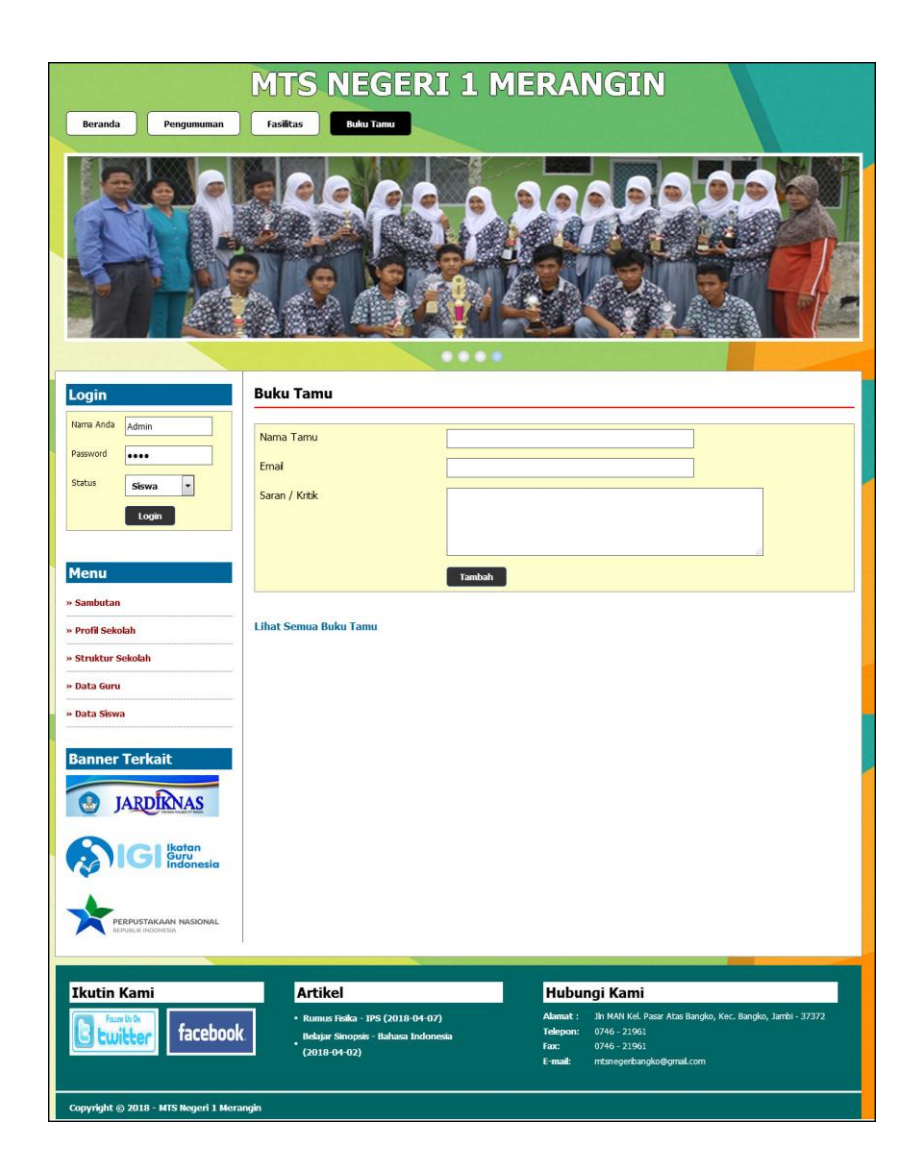

**Gambar 5.1 Input Buku Tamu**

# 2. Halaman Input Kelas

Halaman input kelas digunakan admin untuk menambah data kelas baru ke dalam sistem dengan mengisi kelas dan keterangan dengan benar. Gambar 5.2 input kelas merupakan hasil implementasi dari rancangan pada gambar 4.39.

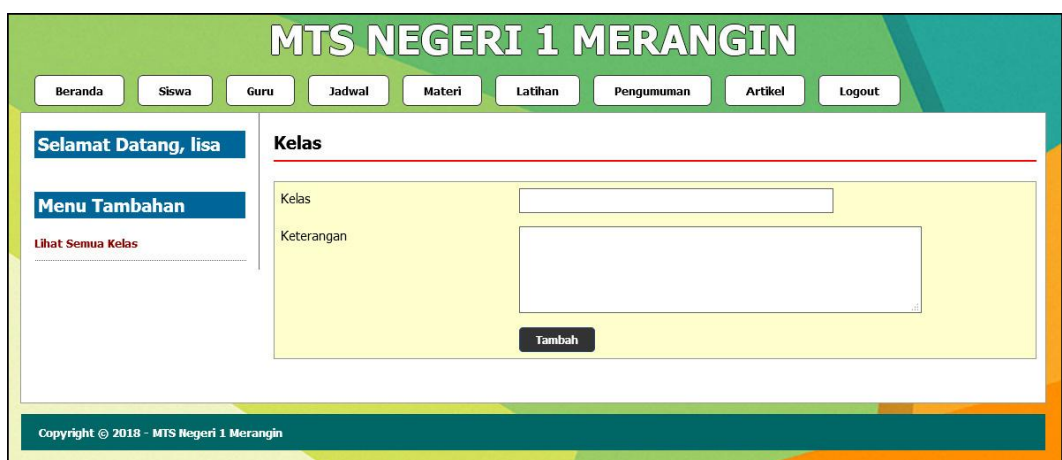

**Gambar 5.2 Input Kelas**

3. Halaman Input Pelajaran

Halaman input pelajaran digunakan admin untuk menambah data pelajaran baru ke dalam sistem dengan mengisi kode mata pelajaran dan nama mata pelajaran. Gambar 5.3 input pelajaran merupakan hasil implementasi dari rancangan pada gambar 4.40.

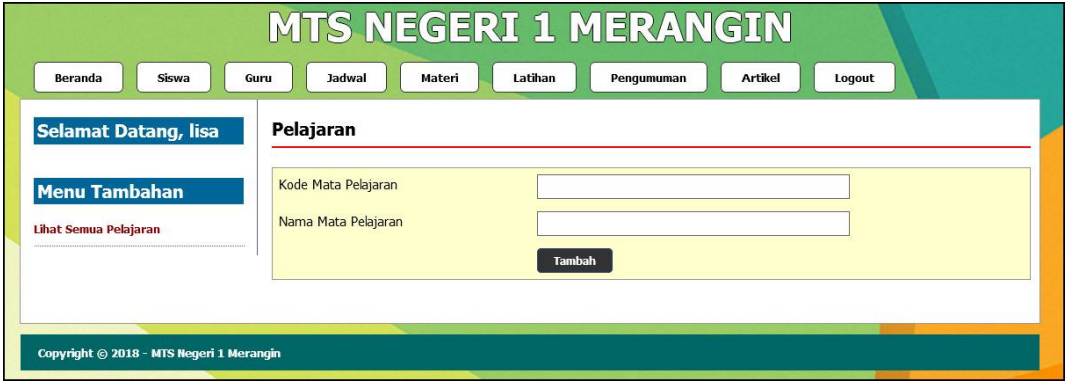

**Gambar 5.3 Input Pelajaran**

4. Halaman Input Siswa

Halaman input siswa digunakan admin untuk menambah data siswa baru ke dalam sistem dengan mengisi nisn, nama siswa, tanggal lahir, agama, email, alamat, kelas, nama orang tua dan foto. Gambar 5.4 input siswa merupakan hasil implementasi dari rancangan pada gambar 4.41.

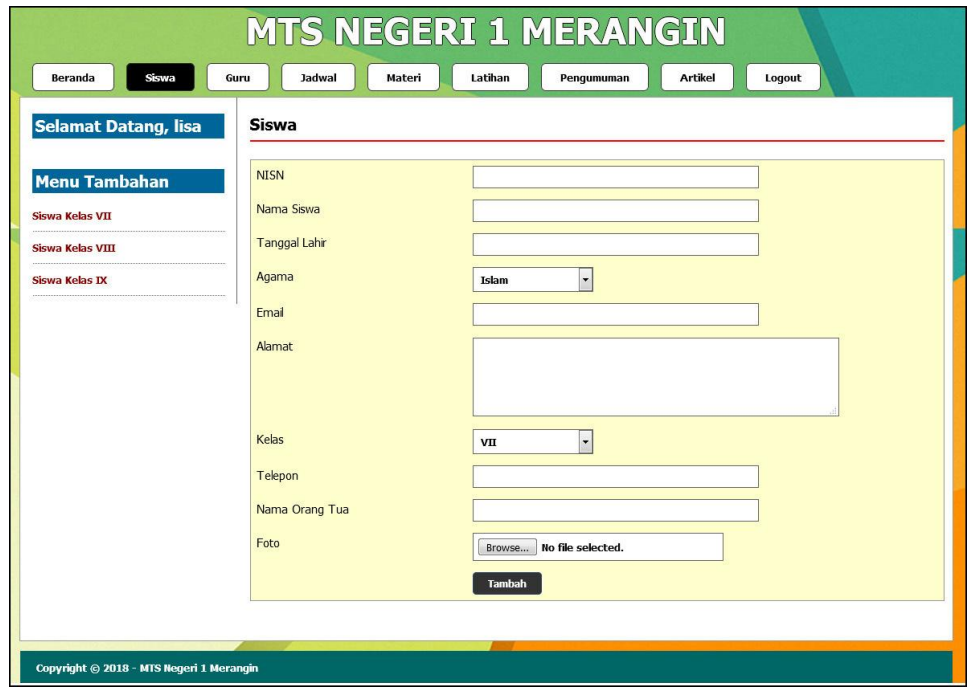

**Gambar 5.4 Input Siswa**

#### 5. Halaman Input Guru

Halaman input guru digunakan admin untuk menambah data guru baru ke dalam sistem dengan mengisi nomor induk pegawai, nama guru, tanggal lahir, agama, email, alamat, mengajar pelajaran, pendidikan dan foto. Gambar 5.5 input guru merupakan hasil implementasi dari rancangan pada gambar 4.42.

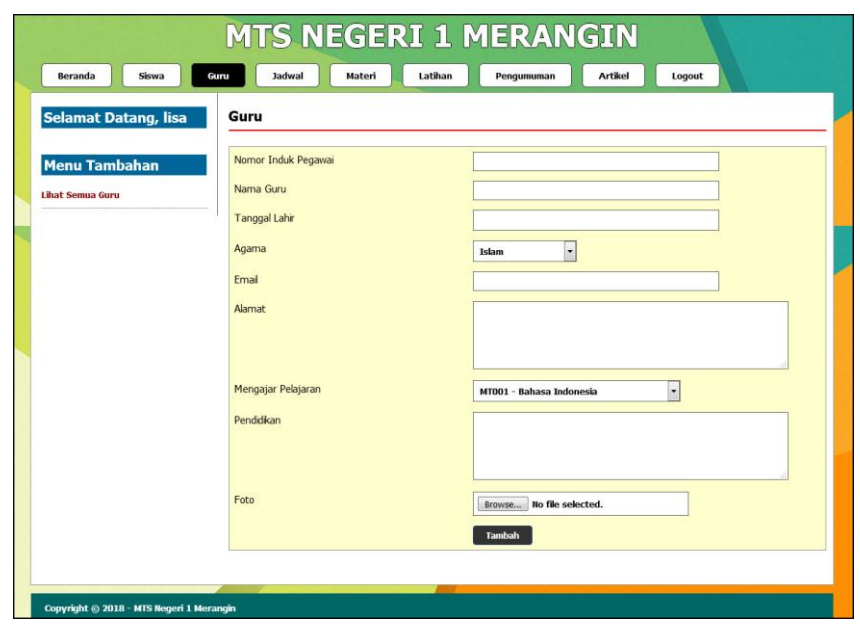

**Gambar 5.5 Input Guru**

6. Halaman Input Jadwal

Halaman input jadwal digunakan admin untuk menambah data jadwal baru ke dalam sistem dengan mengisi kelas, pelajaran, hari, jam, dan nama guru. Gambar 5.6 input jadwal merupakan hasil implementasi dari rancangan pada gambar 4.43.

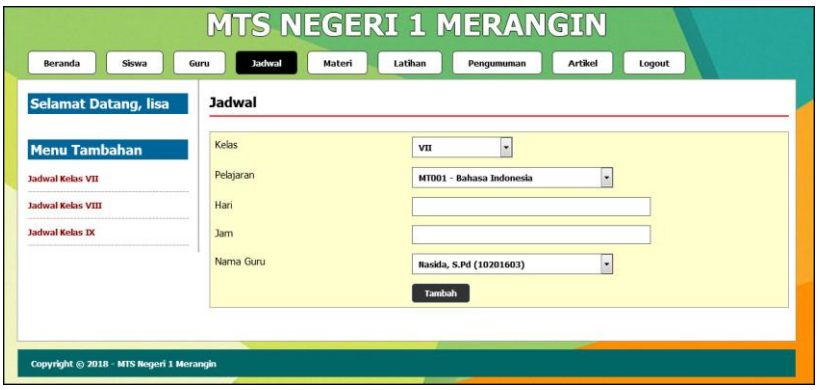

**Gambar 5.6 Input Jadwal**

7. Halaman Input Materi

Halaman input materi digunakan admin untuk menambah data materi baru ke dalam sistem dengan mengisi judul materi, pelajaran, kelas, tipe dan file. Gambar 5.7 input materi merupakan hasil implementasi dari rancangan pada gambar 4.44.

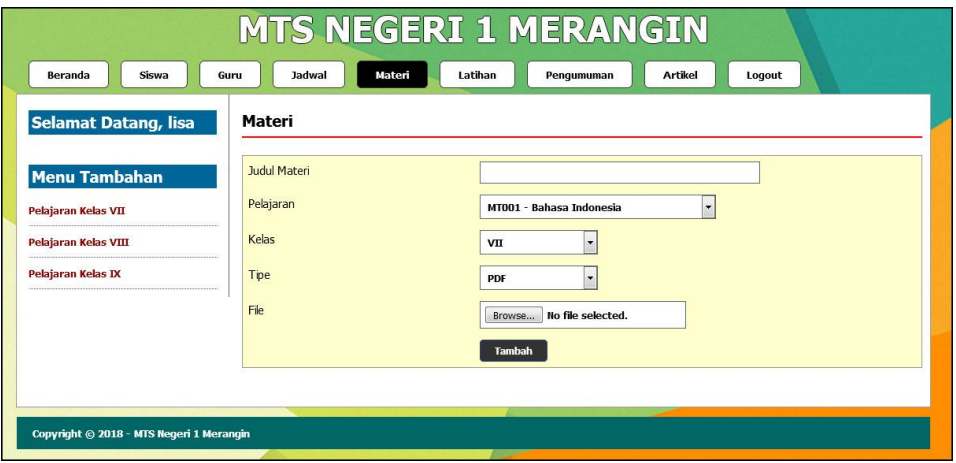

**Gambar 5.7 Input Materi**

8. Halaman Input Latihan

Halaman input latihan digunakan admin untuk menambah data latihan baru ke dalam sistem dengan mengisi mata pelajaran, kelas, pertanyaan, pilihan a, pilihan b, pilihan c, pilihan d, jawaban dan gambar. Gambar 5.8 input latihan merupakan hasil implementasi dari rancangan pada gambar 4.45.

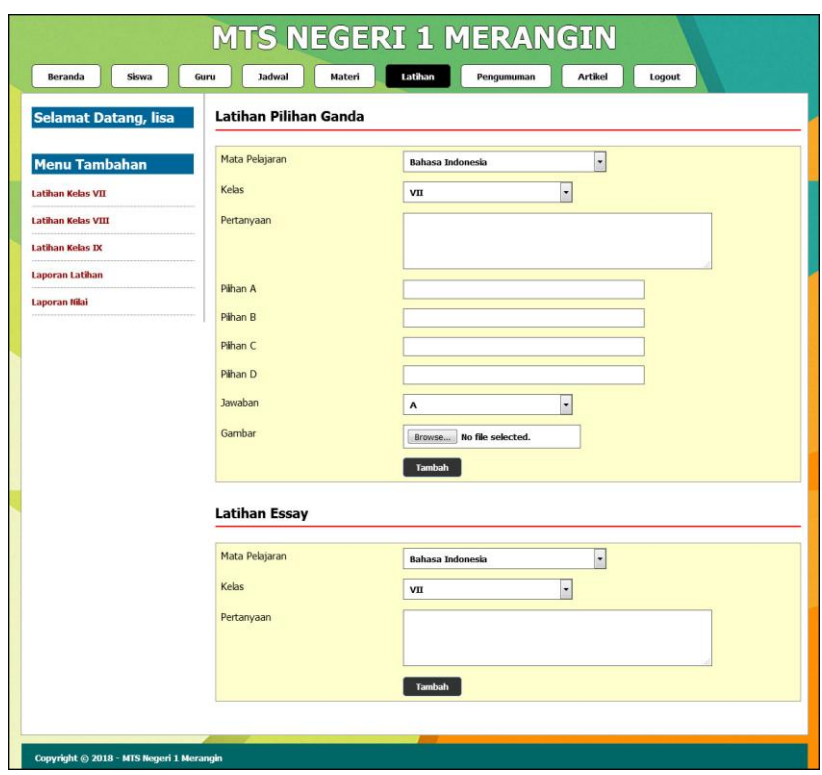

**Gambar 5.8 Input Latihan**

9. Halaman Input Artikel

Halaman input artikel digunakan admin untuk menambah data artikel baru ke dalam sistem dengan mengisi judul artikel, pelajaran, kelas, tipe dan file. Gambar input artikel 5.9 merupakan hasil implementasi dari rancangan pada gambar 4.46.

![](_page_7_Picture_42.jpeg)

**Gambar 5.9 Input Artikel**

# 10. Halaman Input Pengumuman

Halaman input pengumuman digunakan admin untuk menambah data pengumuman baru ke dalam sistem dengan mengisi judul pengumuman, keterangan dan gambar. Gambar 5.10 input pengumuman merupakan hasil implementasi dari rancangan pada gambar 4.47.

![](_page_7_Picture_43.jpeg)

**Gambar 5.10 Input Pengumman**

## 11. Halaman Input Forum

Halaman input forum digunakan guru atau siswa untuk menambah data forum baru ke dalam sistem dengan mengisi judul forum, pelajaran, dan isi. Gambar 5.11 input forum merupakan hasil implementasi dari rancangan pada gambar 4.48.

![](_page_8_Picture_55.jpeg)

**Gambar 5.11 Input Forum**

## 12. Halaman Balas Forum

Halaman balas forum digunakan guru atau siswa untuk berinteraksi di dalam sistem dengan terdapat tabel isi data forum dan *form* untuk membalas forum.

Gambar 5.12 balas forum merupakan hasil implementasi dari rancangan pada gambar 4.49.

![](_page_9_Picture_1.jpeg)

**Gambar 5.12 Balas Forum**

### 13. Halaman *Home* Pengunjung

Halaman *home* pengunjung merupakan tampilan yang digunakan pengunjung saat pertama kali mengunjungi *website* ini terdapat *link-link* untuk membuka menu yang lain, sejarah berdiri serta visi dan misi dari MTS Negeri 1 Merangin. Gambar 5.13 *home* pengunjung merupakan hasil implementasi dari rancangan pada gambar 4.50.

![](_page_10_Picture_0.jpeg)

**Gambar 5.13** *Home* **Pengunjung**

#### 14. Halaman Melihat Pengumuman

Halaman melihat pengumuman berisikan informasi-informasi detail dari pengumuman dengan menampilkan file gambar ataupun pdf, tanggal, judul dan keterangan pada sistem. Gambar 5.14 melihat pengumuman merupakan hasil implementasi dari rancangan pada gambar 4.51.

![](_page_11_Picture_0.jpeg)

**Gambar 5.14 Melihat Pengumuman**

### 15. Halaman Melihat Artikel

Halaman melihat artikel berisikan informasi-informasi yang berguna untuk pembelajaran siswa dan juga terdapat *link* untuk mendownload artikel tersebut dengan menampilkan informasi tanggal, judul, pelajaran, dan tipe. Gambar 5.15 melihat artikel merupakan hasil implementasi dari rancangan pada gambar 4.52.

![](_page_12_Picture_0.jpeg)

**Gambar 5.15 Melihat Artikel**

#### 16. Halaman Melihat Buku Tamu

Halaman melihat buku tamu berisikan semua saran dan kritik dari pengunjung yang pernah mengisi buku tamu tersebut dengan menampilkan informasi nama tamu, email, dan saran / kritik. Gambar 5.16 melihat buku tamu merupakan hasil implementasi dari rancangan pada gambar 4.53.

![](_page_13_Picture_0.jpeg)

**Gambar 5.16 Melihat Buku Tamu**

#### 17. Halaman Melihat Kelas

Halaman melihat kelas hanya dapat diakses oleh admin yang digunakan untuk admin melihat data-data kelas dan juga terdapat *link* untuk menghapus kelas yang diinginkan. Gambar 5.17 melihat kelas merupakan hasil implementasi dari rancangan pada gambar 4.54.

| Siswa<br>Beranda            | Jadwal<br>Guru | Materi       | Latihan<br><b>Artikel</b><br>Logout<br>Pengumuman |              |
|-----------------------------|----------------|--------------|---------------------------------------------------|--------------|
| <b>Selamat Datang, lisa</b> | <b>Kelas</b>   |              |                                                   |              |
| <b>Menu Tambahan</b>        | No.            | <b>Kelas</b> | Keterangan                                        | <b>Hapus</b> |
|                             |                | VII          | Tahun Ajaran 2018                                 | <b>Hapus</b> |
| <b>Lihat Semua Kelas</b>    | $\overline{2}$ | VIII         | Tahun Ajaran 2018                                 | <b>Hapus</b> |
|                             | 3              | IX           | Tahun Ajaran 2018                                 | <b>Hapus</b> |

**Gambar 5.17 Melihat Kelas**

## 18. Halaman Melihat Pelajaran

Halaman melihat pelajaran digunakan oleh admin untuk melihat data-data pelajaran dan juga terdapat *link* untuk menghapus pelajaran yang sesuai dengan keinginan. Gambar 5.18 melihat pelajaran merupakan hasil implementasi dari rancangan pada gambar 4.55.

| Siswa<br>Beranda            | Guru<br>Jadwal | Latihan<br>Materi   | <b>Artikel</b><br>Pengumuman<br>Logout |              |
|-----------------------------|----------------|---------------------|----------------------------------------|--------------|
| <b>Selamat Datang, lisa</b> | Pelajaran      |                     |                                        |              |
| <b>Menu Tambahan</b>        | No.            | Kode Mata Pelajaran | Nama Mata Pelajaran                    | <b>Hapus</b> |
|                             | $\mathbf{1}$   | MT001               | Bahasa Indonesia                       | <b>Hapus</b> |
| Lihat Semua Pelajaran       | $\overline{2}$ | MT002               | <b>Bahasa Inggris</b>                  | <b>Hapus</b> |
|                             | 3              | MT003               | Matematika                             | <b>Hapus</b> |
|                             | 4              | MT004               | PPKN                                   | <b>Hapus</b> |
|                             | 5              | MT005               | Agama                                  | <b>Hapus</b> |
|                             | 6              | MT008               | Penjaskes                              | <b>Hapus</b> |
|                             | $\overline{7}$ | MT007               | <b>IPS</b>                             | <b>Hapus</b> |
|                             | 8              | MT006               | <b>IPA</b>                             | <b>Hapus</b> |

**Gambar 5.18 Melihat Pelajaran**

#### 19. Halaman Melihat Siswa

Halaman melihat siswa hanya dapat digunakan oleh admin untuk melihat datadata siswa per kelas dan terdapat *link* untuk mengubah dan menghapus data siswa tersebut. Gambar 5.19 melihat siswa merupakan hasil implementasi dari rancangan pada gambar 4.56.

| Siswa<br><b>Beranda</b>     | Guru                    | Jadwal          | Materi                       | Latihan<br>Pengumuman             | <b>Artikel</b><br>Logout   |             |              |
|-----------------------------|-------------------------|-----------------|------------------------------|-----------------------------------|----------------------------|-------------|--------------|
| <b>Selamat Datang, lisa</b> |                         | Siswa Kelas VII |                              |                                   |                            |             |              |
| <b>Menu Tambahan</b>        | Nama Siswa:             |                 |                              | Cari                              |                            |             |              |
| Siswa Kelas VII             | No.                     | <b>NISN</b>     | Nama Siswa                   | <b>Alamat</b>                     | <b>Email</b>               | <b>Ubah</b> | <b>Hapus</b> |
| Siswa Kelas VIII            | $\mathbf{1}$            | 6020164         | Indah Lestari                | Km 10 Jambi Kota                  | indah_lestari@gmail.co.id  | <b>Ubah</b> | <b>Hapus</b> |
| Siswa Kelas IX              | $\overline{2}$          | 6020163         | <b>Ilham Rizali</b>          | Perumahan Pasir Putih Jambi       | ilham15@yahoo.co.id        | <b>Ubah</b> | <b>Hapus</b> |
|                             | $\overline{\mathbf{3}}$ | 6020161         | Adji Nugroho                 | Jl. Patimura Pal 10 Jambi         | adji_nugroho@gmail.com     | <b>Ubah</b> | <b>Hapus</b> |
|                             | $\ddot{4}$              | 6020162         | Dini Rahma                   | Talang Bakung                     | rahma_dini11@gmail.com     | <b>Ubah</b> | <b>Hapus</b> |
|                             | 5                       | 6020165         | Perdi Haviz                  | Perumah Korem Talang Bakung       | perdinan@vahoo.com         | Ubah        | <b>Hapus</b> |
|                             | 6                       | 6020166         | Ummi Sabilah                 | Jl. Raden Mataher Jambi           | sabilahummi@gmail.com      | <b>Ubah</b> | <b>Hapus</b> |
|                             | $\overline{z}$          | 6020167         | Anisa Tri Julia Sari         | Purimasngurai 2 Talang Bakung     | anisa_aja@yahoo.com        | <b>Ubah</b> | <b>Hapus</b> |
|                             | 8                       | 6020168         | Desy Novi Aisah              | Talng Banjar Jambi                | desy_aisah05@gmail.co.id   | <b>Ubah</b> | <b>Hapus</b> |
|                             | g.                      | 6020169         | Bima Putra Iswandi           | Il. Kencana Perumahan Pasir Putih | bimapura iswandi@gmail.com | <b>Ubah</b> | <b>Hapus</b> |
|                             | 10                      | 60201610        | Chiesa Nabila                | Talang Bakung Jambi               | nabila12@gmail.com         | <b>Ubah</b> | <b>Hapus</b> |
|                             | 11                      | 60201611        | Batara Pardoumuan<br>Siregar | Tehock Jambi                      | boru regar@gmail.com       | <b>Ubah</b> | <b>Hapus</b> |
|                             | 12                      | 60201612        | Putri Nurjanah               | Jl. Kolonel Abdul Manap Jambi     | Nurjanah123@gmail.com      | <b>Ubah</b> | <b>Hapus</b> |
|                             | 13                      | 60201613        | Adella Suvita Putri          | Perumah Pasir Putih Jambi         | adella putri@ymai.co.id    | <b>Ubah</b> | <b>Hapus</b> |
|                             | 14                      | 60201614        | Turma Sinaga                 | Pal Meah Jambi                    | Sinaga07@gmail.com         | <b>Ubah</b> | <b>Hapus</b> |
|                             | 15                      | 60201615        | Muhamad Radel                | Beringin Jambi                    | radel_muhamad@gmail.com    | Ubah        | Hapus        |

**Gambar 5.19 Melihat Siswa**

#### 20. Halaman Melihat Guru

Halaman melihat guru digunakan oleh admin untuk melihat data-data guru dan juga terdapa *link* untuk mengubah dan menghapus data guru tersebut. Gambar 5.20 melihat guru merupakan hasil implementasi dari rancangan pada gambar 4.57.

| Beranda<br>Siswa                         | Guru                    | Jadwal     | Materi                   | <b>MTS NEGERI 1 MERANGIN</b><br>Latihan<br>Pengumuman | <b>Artikel</b><br>Logout  |             |              |
|------------------------------------------|-------------------------|------------|--------------------------|-------------------------------------------------------|---------------------------|-------------|--------------|
| <b>Selamat Datang, lisa</b>              | Guru                    |            |                          |                                                       |                           |             |              |
| <b>Menu Tambahan</b>                     | Nama Guru               |            |                          | Cari                                                  |                           |             |              |
| <b>Lihat Semua Guru</b>                  | No.                     | <b>NIP</b> | <b>Nama Guru</b>         | <b>Alamat</b>                                         | Email                     | <b>Ubah</b> | <b>Hapus</b> |
|                                          | $\mathbf{1}$            | 10201603   | Nasida, S.Pd             | Tanjung Lumut                                         | nasida@qmail.com          | <b>Ubah</b> | <b>Hapus</b> |
|                                          | $\overline{2}$          | 10201602   | Erliwati, Amd            | Pasir Putih Jambi                                     | erliwati@vahoo.com        | <b>Ubah</b> | <b>Hapus</b> |
|                                          | $\overline{\mathbf{3}}$ | 10201601   | Dra. Hj. Khairiati       | Kota Baru Jambi                                       | khairiati@gmail.com       | <b>Ubah</b> | <b>Hapus</b> |
|                                          | $\overline{4}$          | 10201604   | Masitoh, S.Pd            | Jambi Selat                                           | masitoh@gmail.com         | <b>Ubah</b> | <b>Hapus</b> |
|                                          | 5                       | 10201605   | Elfayeti                 | Talang Banjar Jambi                                   | elfayeti@gmail.com        | <b>Ubah</b> | <b>Hapus</b> |
|                                          | 6                       | 10201606   | Nazalman Kumidi.<br>S.Pd | Kota Baru Jambi                                       | nazalman_kumidi@yahoo.com | <b>Ubah</b> | <b>Hapus</b> |
|                                          | $\overline{7}$          | 10201607   | Salmadi, S.Pd. I         | Simpang Kawat Jambi                                   | salmadi@yahoo.co.id       | <b>Ubah</b> | <b>Hapus</b> |
|                                          | 8                       | 10201609   | Nurhidayah, S.Pd         | Pasir Putih Jambi                                     | nurhidayah62@gmail.com    | <b>Ubah</b> | <b>Hapus</b> |
| Copyright © 2018 - MTS Negeri 1 Merangin |                         |            |                          |                                                       |                           |             |              |

**Gambar 5.20 Melihat Guru**

## 21. Halaman Melihat Jadwal

Halaman melihat jadwal digunakan oleh siswa atau guru untuk melihat jadwal pelajaran dan jadwal mengajar oleh guru. Gambar 5.21 melihat jadwal merupakan hasil implementasi dari rancangan pada gambar 4.58.

| <b>Siswa</b><br>Beranda     | Guru           | Jadwal<br>Materi        | Latihan               | <b>Artikel</b><br>Pengumuman | Logout      |              |
|-----------------------------|----------------|-------------------------|-----------------------|------------------------------|-------------|--------------|
| <b>Selamat Datang, lisa</b> |                | <b>Materi Kelas VII</b> |                       |                              |             |              |
| <b>Menu Tambahan</b>        | No.            | <b>Tanggal Upload</b>   | <b>Judul Materi</b>   | Pelajaran                    | <b>Tipe</b> | <b>Hapus</b> |
|                             | 1              | 2018-04-07              | Belajar Kosa Kata     | Bahasa Indonesia             | PDF         | <b>Hapus</b> |
| <b>Materi Kelas VII</b>     | $\overline{2}$ | 2018-04-07              | Learning & Vocabulary | Bahasa Inggris               | DOC         | <b>Hapus</b> |
| <b>Materi Kelas VIII</b>    |                |                         |                       |                              |             |              |
| <b>Materi Kelas IX</b>      |                |                         |                       |                              |             |              |

**Gambar 5.21 Melihat Jadwal**

#### 22. Halaman Melihat Materi

Halaman melihat materi digunakan oleh siswa atau guru untuk melihat data-data materi pelajaran dan terdapat *link* untuk mendownload materi sesuai dengan keinginan. Gambar 5.22 melihat materi merupakan hasil implementasi dari rancangan pada gambar 4.59.

| Beranda<br>Siswa                                          | Guru           | Jadwal<br>Materi |        | <b>MTS NEGERI 1 MERANGIN</b><br>Latihan<br>Pengumuman | <b>Artikel</b><br>Logout |             |              |
|-----------------------------------------------------------|----------------|------------------|--------|-------------------------------------------------------|--------------------------|-------------|--------------|
| <b>Selamat Datang, lisa</b>                               |                | Jadwal Kelas IX  |        |                                                       |                          |             |              |
| <b>Menu Tambahan</b>                                      | No.            | Pelajaran        | Hari   | <b>Jam</b>                                            | Guru                     | <b>Ubah</b> | <b>Hapus</b> |
|                                                           | 1              | PPKN             | Senin  | $10:00 - 11:00$                                       | Nazalman Kumidi, S.Pd    | Uhah        | <b>Hapus</b> |
| Jadwal Kelas VII<br>------------------------------------- | $\overline{2}$ | <b>IPS</b>       | Rabu   | $12:00 - 01:00$                                       | Nurhidayah, S.Pd         | <b>Ubah</b> | <b>Hapus</b> |
| <b>Jadwal Kelas VIII</b>                                  | 3              | Bahasa Inggris   | Kamis  | $10:00 - 11:00$                                       | Masitoh, S.Pd            | Ubah        | <b>Hapus</b> |
| <b>Jadwal Kelas IX</b>                                    | 4              | Agama            | Jum'at | $09:00 - 10:00$                                       | Salmadi, S.Pd. I         | <b>Ubah</b> | <b>Hapus</b> |
|                                                           | 5              | Bahasa Indonesia | Sabtu  | $08:00 - 09:00$                                       | Nasida, S.Pd             | Ubah        | <b>Hapus</b> |
| Copyright © 2018 - MTS Negeri 1 Merangin                  |                |                  |        |                                                       |                          |             |              |

**Gambar 5.22 Melihat Materi**

## 23. Halaman Mengerjakan Latihan

Halaman mengerjakan latihan digunakan oleh siswa untuk menlakukan pembelajaran dalam *web* dimana siswa diwajibkan untuk mengisi latihan tersebut. Gambar 5.23 mengerjakan latihan merupakan hasil implementasi dari rancangan pada gambar 4.60.

![](_page_18_Picture_38.jpeg)

**Gambar 5.23 Mengerjakan Latihan**

#### 24. Halaman Melihat Forum

Halaman melihat forum digunakan oleh admin, siswa atau guru untuk melihat data forum yang telah terbuat dengan menampilkan tanggal, judul pelajaran, pembuat, kelas, jumlah balasan dan *link* untuk membaca forum. Gambar 5.24 melihat forum merupakan hasil implementasi dari rancangan pada gambar 4.61.

![](_page_19_Picture_0.jpeg)

**Gambar 5.24 Melihat Forum**

## **5.2 PENGUJIAN**

Pada tahap ini dilakukan pengujian menggunakan metode pengujian *white box* dimana penulis melakukan pengecekan kode-kode program PHP yang ada dan *black box* dimana penulis melakukan pengecekan hasil keluaran dari sistem dan apabila hasil keluar tidak sesuai atau terjadi kesalahan maka penulis melakukan perbaikan agar hasil keluar dari sistem sesuai dengan hasil yang diharapkan.

Pada tahap ini, penulis melakukan pengujian terhadap sistem, Pengujian sistem digunakan untuk melakukan pengujian dari program apakah hasil yang dikeluarkan sesuai dengan harapan dari penulis. Pengujian memastikan bahwa keluar yang diharapkan sesuai dengan hasil yang didapat dengan masukan pada masing – masing pengujian. Karena apabila kesimpulan tidak sesuai maka penulis akan memperHandalan kembali program tersebut, akan tetapi jika telah sesuai maka penulis dapat melakukan pengujian ke bagian lainnya. Dan pengujian dilakukan untuk yang berhasil dan gagal sehingga penulis mengetahui hasil dari pengujian tersebut dan juga dilakukan untuk menambah, mengubah dan menghapus data. Untuk lebih jelasnya dapat dapat dilihat sebagai berikut :

| No.            | Deskripsi               | Prosedur                | Masukan                                                                  | Keluaran yang                                          | Hasil yang                                             | Kesimpul |
|----------------|-------------------------|-------------------------|--------------------------------------------------------------------------|--------------------------------------------------------|--------------------------------------------------------|----------|
|                |                         | Pengujian               |                                                                          | Diharapkan                                             | didapat                                                | an       |
|                | Pengujian<br>pada login | - Klik<br>menu<br>login | Isi<br>nama anda $=$<br>"admin"<br>$password =$<br>"admin"               | Menuju ke<br>halaman utama                             | Menuju ke<br>halaman<br>utama                          | Baik     |
|                |                         |                         | status $=$<br>-<br>"admin"                                               |                                                        |                                                        |          |
| $\overline{2}$ | Pengujian<br>pada login | - Klik<br>menu<br>login | Isi<br>nama anda $=$<br>"tes"<br>$password =$<br>"tes"<br>status = "tes" | Message:"<br>nama anda<br>atau password<br>anda salah" | Message:"<br>nama anda<br>atau password<br>anda salah" | Baik     |

**Tabel 5.1 Tabel Pengujian** *Login*

![](_page_20_Picture_325.jpeg)

![](_page_20_Picture_326.jpeg)

| 2 | Pengujian<br>pada<br>menambah<br>data kelas  | - <i>login</i> admin<br>- klik menu kelas                                                                      | Input<br>- kelas<br>- keterangan<br>dan salah satu<br>belum diisi | Message<br>"anda belum<br>selesai<br>melengkapi<br>data" | Message<br>"anda<br>belum<br>selesai<br>melengkapi<br>data" | Baik |
|---|----------------------------------------------|----------------------------------------------------------------------------------------------------|-------------------------------------------------------------------|----------------------------------------------------------|-------------------------------------------------------------|------|
| 3 | Pengujian<br>pada<br>menghapus<br>data kelas | - <i>login</i> admin<br>- klik menu kelas<br>- klik <i>link</i> lihat<br>semua kelas<br>klik <i>link</i> hapus |                                                                   | Message<br>"anda berhasil<br>menghapus<br>data"          | Message<br>"anda<br>berhasil<br>menghapus<br>data"          | Baik |

**Tabel 5.3 Tabel Pengujian Mengelola Data Pelajaran**

| No.            | Deskripsi                                           | Prosedur<br>Pengujian                                                                                                 | Masukan                                                                                        | Keluaran yang<br>Diharapkan                              | Hasil yang<br>didapat                                       | Kesim<br>pulan |
|----------------|-----------------------------------------------------|----------------------------------------------------------------------------------------------------|------------------------------------------------------------------------------------------------|----------------------------------------------------------|-------------------------------------------------------------|----------------|
| $\mathbf{1}$   | Pengujian<br>pada<br>menambah<br>data<br>pelajaran  | - login admin<br>- klik menu<br>pelajaran                                                                             | Input<br>- kode mata<br>pelajaran<br>- nama mata<br>pelajaran                                  | Message<br>"anda berhasil<br>menambah<br>data"           | Message<br>"anda<br>berhasil<br>menambah<br>data"           | Baik           |
| $\overline{2}$ | Pengujian<br>pada<br>menambah<br>data<br>pelajaran  | - login admin<br>klik menu<br>pelajaran                                                                               | Input<br>- kode mata<br>pelajaran<br>- nama mata<br>pelajaran<br>dan salah satu<br>belum diisi | Message<br>"anda belum<br>selesai<br>melengkapi<br>data" | Message<br>"anda<br>belum<br>selesai<br>melengkapi<br>data" | Baik           |
| 3              | Pengujian<br>pada<br>menghapus<br>data<br>pelajaran | - <i>login</i> admin<br>- klik menu<br>pelajaran<br>klik <i>link</i> lihat<br>semua kelas<br>- klik <i>link</i> hapus |                                                                                                | Message<br>"anda berhasil<br>menghapus<br>data"          | Message<br>"anda<br>berhasil<br>menghapus<br>data"          | Baik           |

**Tabel 5.4 Tabel Pengujian Mengelola Data Siswa**

![](_page_21_Picture_590.jpeg)

![](_page_22_Picture_540.jpeg)

![](_page_22_Picture_541.jpeg)

![](_page_22_Picture_542.jpeg)

| $\overline{2}$ | Pengujian<br>pada<br>menambah<br>data guru  | - login admin<br>- klik menu guru                                                                              | Input<br>- nomor induk<br>pengawai<br>- nama guru<br>- tanggal lahir<br>- agama<br>- email<br>- alamat<br>- mengajar<br>pelajaran<br>- pendidikan<br>- foto<br>dan salah satu<br>belum diisi | Message<br>"anda belum<br>selesai<br>melengkapi<br>data" | Message<br>"anda<br>belum<br>selesai<br>melengkapi<br>data" | Baik |
|----------------|---------------------------------------------|----------------------------------------------------------------------------------------------------|----------------------------------------------------------------------------------------------------|----------------------------------------------------------|-------------------------------------------------------------|------|
| 3              | Pengujian<br>pada<br>mengubah<br>data guru  | - <i>login</i> admin<br>- klik menu guru<br>- klik link lihat<br>semua guru<br>- klik link ubah                | Isi<br>- Data ubahan                                                                                                    | Message<br>"anda berhasil<br>mengubah<br>data"           | Message<br>"anda<br>berhasil<br>mengubah<br>data"           | Baik |
| $\overline{4}$ | Pengujian<br>pada<br>mengubah<br>data guru  | - <i>login</i> admin<br>- klik menu guru<br>- klik link lihat<br>semua guru<br>- klik <i>link</i> ubah         | Data ubah ada<br>yang belum<br>terisi                                                                                                    | Message<br>"anda belum<br>selesai<br>melengkapi<br>data" | Message<br>"anda<br>belum<br>selesai<br>melengkapi<br>data" | Baik |
| $\overline{5}$ | Pengujian<br>pada<br>menghapus<br>data guru | - <i>login</i> admin<br>- klik menu guru<br>- klik <i>link</i> lihat<br>semua guru<br>- klik <i>link</i> hapus |                                                                                                    | Message<br>"anda berhasil<br>menghapus<br>data"          | Message<br>"anda<br>berhasil<br>menghapus<br>data"          | Baik |

**Tabel 5.6 Tabel Pengujian Mengelola Data Jadwal**

![](_page_23_Picture_602.jpeg)

| 3 | Pengujian<br>pada<br>mengubah<br>data jadwal  | - <i>login</i> admin<br>- klik menu<br>jadwal<br>- klik link jadwal<br>kelas<br>- klik <i>link</i> ubah  | Isi<br>- Data ubahan                  | Message<br>"anda berhasil<br>mengubah<br>data"           | Message<br>"anda<br>berhasil<br>mengubah<br>data"           | Baik |
|---|-----------------------------------------------|----------------------------------------------------------------------------------------------------|---------------------------------------|----------------------------------------------------------|-------------------------------------------------------------|------|
| 4 | Pengujian<br>pada<br>mengubah<br>data jadwal  | - <i>login</i> admin<br>- klik menu<br>jadwal<br>- klik link jadwal<br>kelas<br>- klik <i>link</i> ubah  | Data ubah ada<br>yang belum<br>terisi | Message<br>"anda belum<br>selesai<br>melengkapi<br>data" | Message<br>"anda<br>belum<br>selesai<br>melengkapi<br>data" | Baik |
| 5 | Pengujian<br>pada<br>menghapus<br>data jadwal | - <i>login</i> admin<br>- klik menu<br>jadwal<br>- klik link jadwal<br>kelas<br>- klik <i>link</i> hapus |                                       | Message<br>"anda berhasil<br>menghapus<br>data"          | Message<br>"anda<br><b>berhasil</b><br>menghapus<br>data"   | Baik |

**Tabel 5.7 Tabel Pengujian Mengelola Data Materi**

![](_page_24_Picture_596.jpeg)

![](_page_24_Picture_597.jpeg)

![](_page_24_Picture_598.jpeg)

| $\mathbf{1}$   | Pengujian<br>pada<br>menambah<br>data latihan  | - login admin<br>- klik menu<br>latihan                                                                    | Input<br>- mata<br>pelajaran<br>- kelas<br>- pilihan A<br>- pilihan B<br>- pilihan C<br>- pilihan D<br>- jawaban<br>- gambar                                  | Message<br>"anda berhasil<br>menambah<br>data"           | Message<br>"anda<br>berhasil<br>menambah<br>data"           | Baik        |
|----------------|------------------------------------------------|----------------------------------------------------------------------------------------------------|----------------------------------------------------------------------------------------------------|----------------------------------------------------------|-------------------------------------------------------------|-------------|
| $\overline{2}$ | Pengujian<br>pada<br>menambah<br>data latihan  | - login admin<br>- klik menu<br>latihan                                                                    | Input<br>- mata<br>pelajaran<br>- kelas<br>- pilihan A<br>- pilihan B<br>- pilihan C<br>- pilihan D<br>- jawaban<br>- gambar<br>dan salah satu<br>belum diisi | Message<br>"anda belum<br>selesai<br>melengkapi<br>data" | Message<br>"anda<br>belum<br>selesai<br>melengkapi<br>data" | <b>Baik</b> |
| $\overline{3}$ | Pengujian<br>pada<br>mengubah<br>data latihan  | - login admin<br>- klik menu<br>latihan<br>- klik link latihan<br>kelas<br>- klik link ubah                | Isi<br>- Data ubahan                                                                                                    | Message<br>"anda berhasil<br>mengubah<br>data"           | Message<br>"anda<br>berhasil<br>mengubah<br>data"           | <b>Baik</b> |
| $\overline{4}$ | Pengujian<br>pada<br>mengubah<br>data latihan  | - login admin<br>- klik menu<br>latihan<br>- klik link latihan<br>kelas<br>- klik link ubah                | Data ubah ada<br>yang belum<br>terisi                                                                                                    | Message<br>"anda belum<br>selesai<br>melengkapi<br>data" | Message<br>"anda<br>belum<br>selesai<br>melengkapi<br>data" | <b>Baik</b> |
| 5              | Pengujian<br>pada<br>menghapus<br>data latihan | - <i>login</i> admin<br>- klik menu<br>latihan<br>- klik link latihan<br>kelas<br>- klik <i>link</i> hapus |                                                                                                    | Message<br>"anda berhasil<br>menghapus<br>data"          | Message<br>"anda<br>berhasil<br>menghapus<br>data"          | <b>Baik</b> |

**Tabel 5.9 Tabel Pengujian Mengelola Data Pengumuman**

![](_page_25_Picture_602.jpeg)

|   | an                                                       |                                                                                                    |                                                                                             |                                                          |                                                             |      |
|---|----------------------------------------------------------|----------------------------------------------------------------------------------------------------|---------------------------------------------------------------------------------------------|----------------------------------------------------------|-------------------------------------------------------------|------|
| 2 | Pengujian<br>pada<br>menambah<br>data<br>pengumum<br>an  | - login admin<br>- klik menu<br>pengumuman                                                                                       | Input<br>- judul<br>pengumuman<br>- keterangan<br>- gambar<br>dan salah satu<br>belum diisi | Message<br>"anda belum<br>selesai<br>melengkapi<br>data" | Message<br>"anda<br>belum<br>selesai<br>melengkapi<br>data" | Baik |
| 3 | Pengujian<br>pada<br>menghapus<br>data<br>pengumum<br>an | - <i>login</i> admin<br>- klik menu<br>pengumuman<br>- klik <i>link</i> lihat<br>semua<br>pengumuman<br>- klik <i>link</i> hapus |                                                                                             | Message<br>"anda berhasil<br>menghapus<br>data"          | Message<br>"anda<br>berhasil<br>menghapus<br>data"          | Baik |

**Tabel 5.10 Tabel Pengujian Mengelola Data Artikel**

![](_page_26_Picture_527.jpeg)

![](_page_26_Picture_528.jpeg)

![](_page_26_Picture_529.jpeg)

| 1              | Pengujian<br>pada<br>menambah<br>data admin  | - login admin<br>- klik menu<br>tambah admin                                                | Input<br>- nama admin<br>- tanggal lahir<br>- agama<br>- email<br>- alamat                                  | Message<br>"anda berhasil<br>menambah<br>data"           | Message<br>"anda<br>berhasil<br>menambah<br>data"           | Baik |
|----------------|----------------------------------------------|---------------------------------------------------------------------------------------------|----------------------------------------------------------------------------------------------------|----------------------------------------------------------|-------------------------------------------------------------|------|
| $\mathfrak{D}$ | Pengujian<br>pada<br>menambah<br>data admin  | - <i>login</i> admin<br>klik menu<br>$\blacksquare$<br>tambah admin                         | Input<br>- nama admin<br>- tanggal lahir<br>- agama<br>- email<br>- alamat<br>dan salah satu<br>belum diisi | Message<br>"anda belum<br>selesai<br>melengkapi<br>data" | Message<br>"anda<br>belum<br>selesai<br>melengkapi<br>data" | Baik |
| 3              | Pengujian<br>pada<br>menghapus<br>data admin | - <i>login</i> admin<br>- klik <i>link</i> lihat<br>semua admin<br>- klik <i>link</i> hapus |                                                                                                    | Message<br>"anda berhasil<br>menghapus<br>data"          | Message<br>"anda<br>berhasil<br>menghapus<br>data"          | Baik |

**Tabel 5.12 Tabel Pengujian Menghapus Buku Tamu**

![](_page_27_Picture_562.jpeg)

![](_page_27_Picture_563.jpeg)

![](_page_27_Picture_564.jpeg)

| No. | Deskripsi                                                | Prosedur<br>Pengujian                               | Masukan                                                                     | Keluaran yang<br>Diharapkan                              | Hasil yang<br>didapat                                       | Kesim<br>pulan |
|-----|----------------------------------------------------------|-----------------------------------------------------|-----------------------------------------------------------------------------|----------------------------------------------------------|-------------------------------------------------------------|----------------|
| 1   | Pengujian<br>pada<br>membaca<br>dan<br>membalas<br>forum | - login guru /<br>siswa<br>- klik menu<br>forum     | Input<br>- judul<br>- pelajaran<br>isi                                      | Message<br>"anda berhasil<br>menambah<br>data"           | Message<br>"anda<br>berhasil<br>menambah<br>data"           | Baik           |
| 2   | Pengujian<br>pada<br>membaca<br>dan<br>membalas<br>forum | - $\log$ in guru /<br>siswa<br>- klik menu<br>forum | Input<br>- judul<br>- pelajaran<br>$-$ isi<br>dan salah satu<br>belum diisi | Message<br>"anda belum<br>selesai<br>melengkapi<br>data" | Message<br>"anda<br>belum<br>selesai<br>melengkapi<br>data" | Baik           |

**Tabel 5.14 Tabel Pengujian Membaca dan Membalas Forum**

# **5.3 ANALISIS HASIL YANG DICAPAI OLEH SISTEM**

Analisis hasil yang dicapai oleh aplikasi *e-learning* yang telah dibangun untuk mengatasi permasalahan yang terjadi pada MTS Negeri 1 Merangin adalah sebagai berikut :

- 1. Sistem yang dirancang dapat memberikan informasi terbaru pada MTS Negeri 1 Merangin dan informasi terbaru melalui fitur pengumuman
- 2. Sistem yang dirancang memudahkan siswa dalam pelajaran seperti dapat mendownload materi pelajaran, artikel dan memudahkan siswa dalam mengaturan jadwal pelajaran untuk sekolahnya serta membuat siswa dapat mengerjakan simulasi soal-soal latihan untuk pembelajaran dalam sistem lebih lanjut
- 3. Dengan adanya sistem yang baru, antara admin, siswa dan guru dapat berinteraksi dengan baik melalui forum yang telah disediakan

Adapun kelebihan dari sistem baru ini adalah sebagai berikut :

- 1. Dengan adanya sistem mempermudah siswa dalam melihat informasi-informasi terbaru sehingga tidak akan terjadi kesalahan dalam informasi.
- 2. Sistem mempermudah siswa untuk pembelajaran materi seperti mengejakan soalsoal latihan yang diberikan dalam sistem, dan mendownload materi dan artikel untuk pembelajaran sendiri.
- 3. Sistem ini dirancang untuk memudahkan siswa, guru dan admin untuk berinteraksi secara langsung melalui jaringan internet.

Dan kekurangan dari sistem baru ini adalah sebagai berikut :

- 1. Belum tersedianya video pembelajaran untuk materinya.
- 2. Belum tersedianya fitur untuk video call dalam interaksi secara langsung.